### **CONTRACTOR REPRESENTATIVE - UPLOADING DOCUMENTS**

THIS GUIDE DEMONSTRATES HOW THE CONTRACTOR REPRESENTATIVE UPLOADS DOCUMENTS TO THE ISAAC REGIONAL COUNCIL CONTRACTOR MANAGEMENT SYSTEM.

1. From the home page, select "Contractor Compliance"

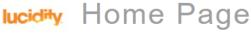

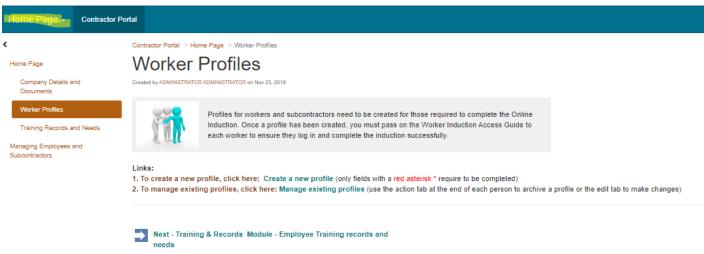

# lucidity Home Page

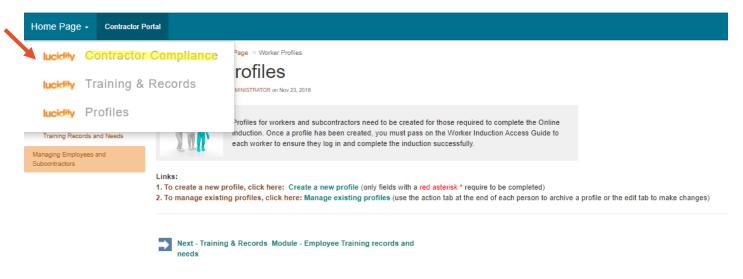

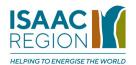

#### 2. Select "Documents"

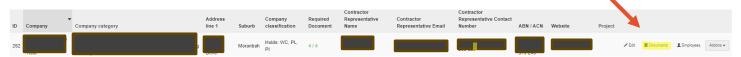

3. Where the document approval status is "Required", select "Edit", enter insurance/accreditation details and upload the document.

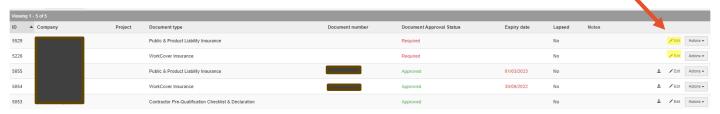

## Tip

The contractor management system will generate a new line for an insurance/accreditation due to expire in 30 days. A notification will be sent to the Contractor Representative's email address when records require renewal, 30 days prior and the day of expiration.

#### **Related Information Sheets:**

- Contractor Representative Checking and Maintaining Workers' Profiles
- Contractor Representative Setting Up Access for Contractor Workers

If you need any assistance, please contact <a href="mailto:safety.reports@isaac.qld.gov.au">safety.reports@isaac.qld.gov.au</a>

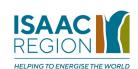

Doc Number: CORP-GDS-260 Date Effective: 09/11/2023 This document is uncontrolled when printed. Document Owner: Safety & Resilience Version: 1 ECM: 5157412 Page **3** of **3** 

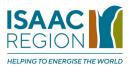